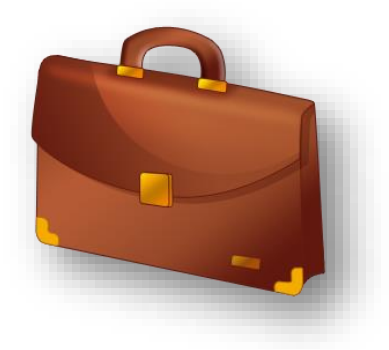

# **Guide to Managing Your Professional Development Log Online**

**July 2014**

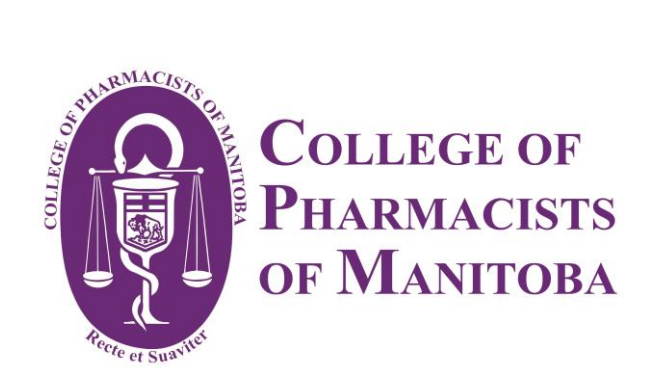

### Guide to Managing Your Professional Development Online

The following instructions provide step-by-step guidance for entering your professional development (PD) programs in the online PD Log. Before you start, please note:

- $\checkmark$  The process of recording a PD learning activity will take you through four web pages, followed by an option to save your entry. Once saved, you can go back to make changes to your entry, or delete it if you have made an error.
- All fields marked with a red asterisk\* are **mandatory**.
- $\checkmark$  Please use the navigation buttons located at the bottom of each page to go back to the previous page and forward to the following page. Do not use the enter key or your browser's navigation buttons.
- The titles in this guide that are **bolded** correspond with related entry fields on the image of the PD webpage. This will help you match the written instruction in this guide to the related entry field on the page.
- $\checkmark$  This guide is divided into four sections, with instructions and images to guide you step-by-step.

### Page One of Four – Member Home Page

- 1. Let's get started! Log into your account at <https://mpha.in1touch.org/login.html> to view your member home page. After logging in, if the page shown below is not the page you see after logging in, please click on **Member Home**.
- 2. There are links to documents containing information on the **PD Requirements** and to this guide, called **Guide to Managing your PD Online** (look for the blue text). Please review the requirements before proceeding. Please see the Professional Development pages on the CPhM website for more information and an FAQ on Professional Development.

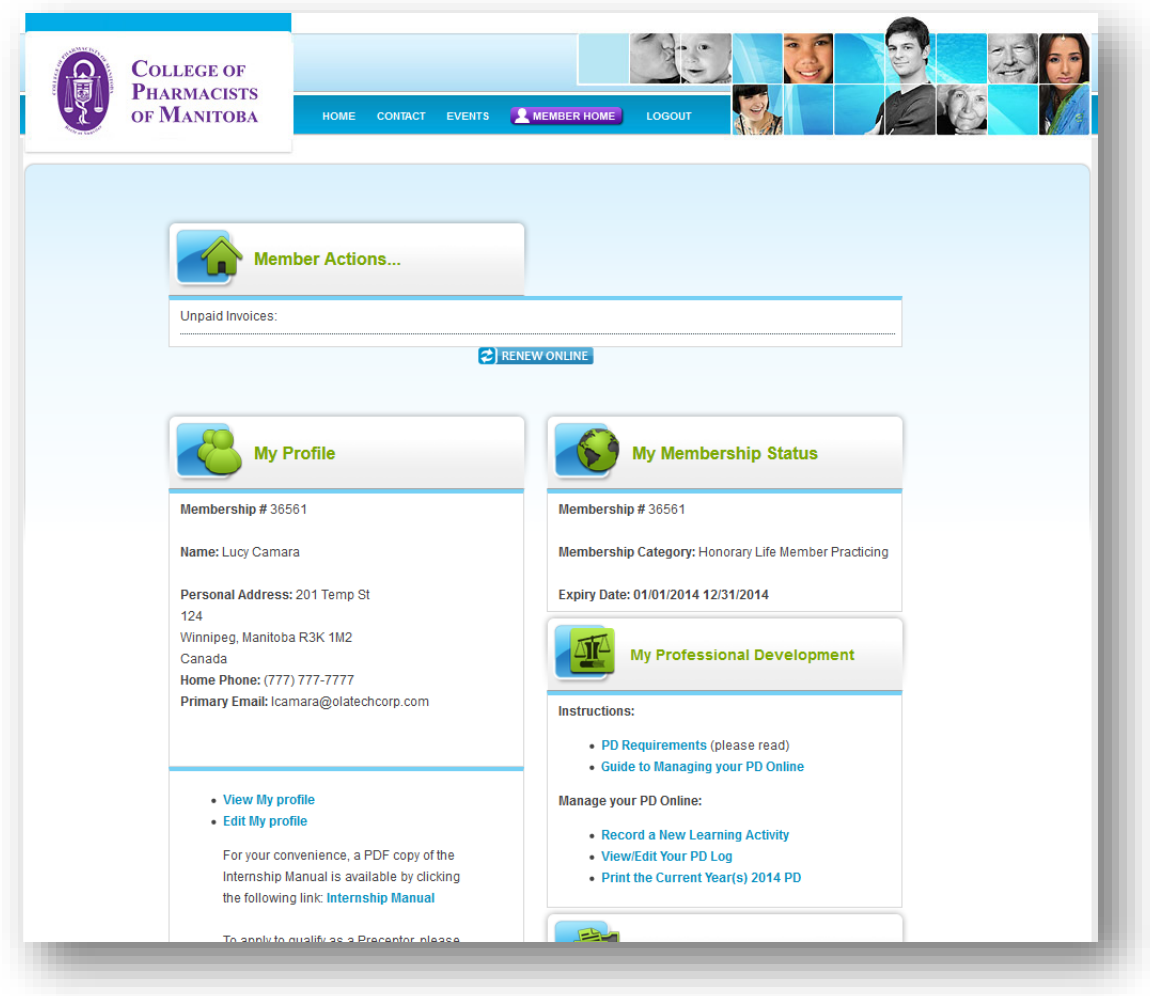

3. Click on the link **Record a New Learning Activity.** Your Professional Development Log entry page will open (page two of four).

#### Page Two of Four - Adding a New Learning Activity

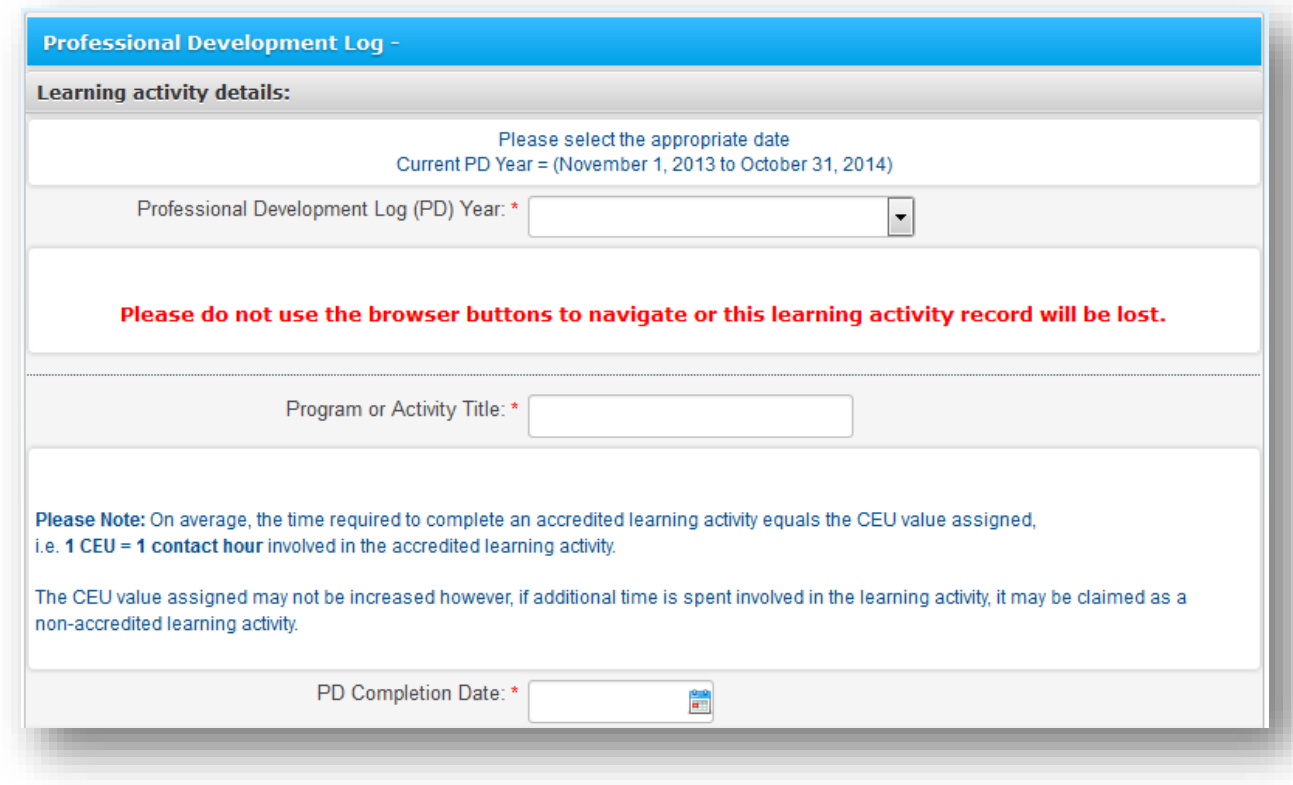

- 4. From the **Professional Development Log (PD) Year** drop down menu, select the PD Log Year the program occurred in by clicking on the arrow on the right side of the box. Note that the PD year runs from November 1 to October 31.
- 5. Type the name of the program or learning activity in the **Program or Activity Title** box.
- 6. Under **PD Completion Date**, click on the calendar icon and a calendar will appear on screen. Use it to select the date you completed the learning activity on.

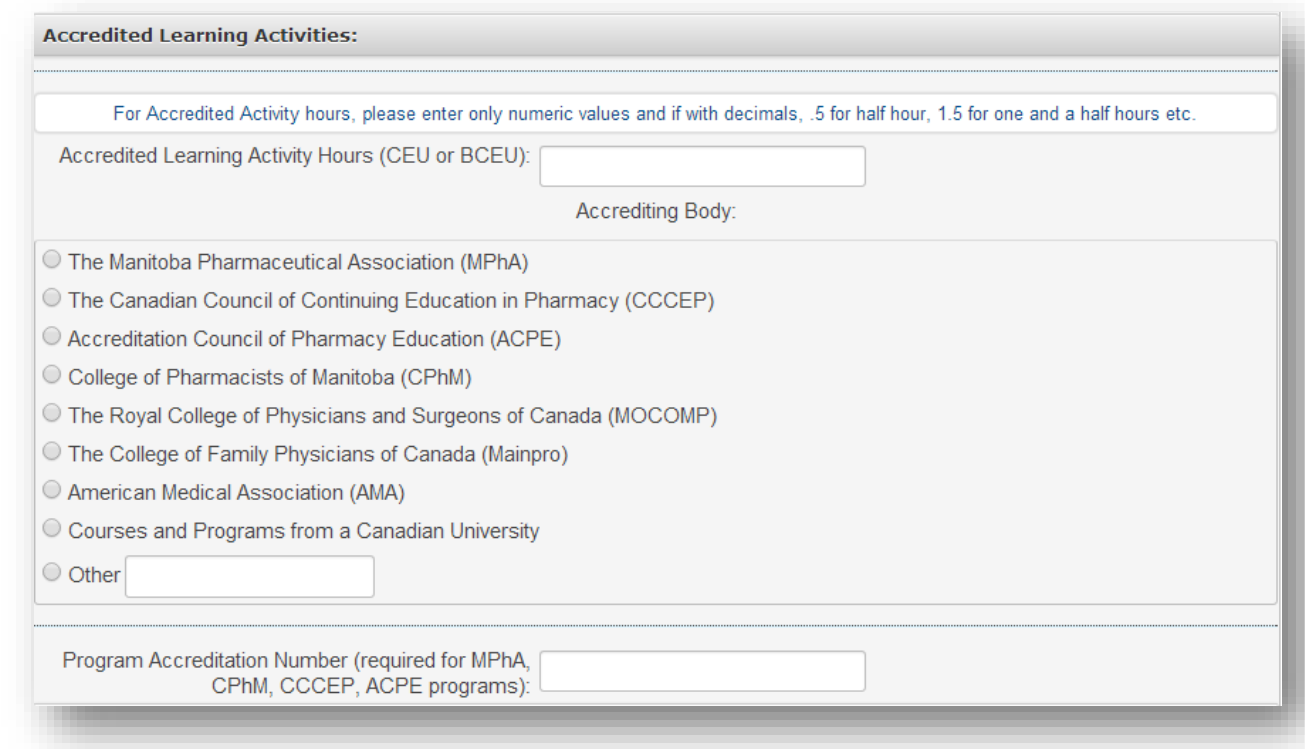

8. If the activity includes accredited hours, enter the number of hours under **Accredited Learning Activity Hours (CEUs)**. This information can be found on your certificate or statement of completion for the learning activity. If the activity only contains non-accredited hours, skip to step 8.

If any of the accredited hours are also Business Continuing Education Units (BCEUs)\*, you may also enter that number in the provided field.

\*The College issues Business Continuing Education Units (BCEU) to recognized, **accredited programs in business or personal development.** A maximum of **10 BCEU in any 3 consecutive year period** may be recorded from recognized, **accredited programs in business or personal development.**

- 9. Next, select the accrediting body. This information can also be found on your certificate or statement of completion for the learning activity. Please note that the CPhM recognizes accredited learning activities that have been accredited by:
- The Canadian Council on Continuing Education in Pharmacy (CCCEP)
- The Manitoba Pharmaceutical Association (MPhA)\*
- The College of Pharmacists of Manitoba (CPhM)
- Accreditation Council for Pharmacy Education (ACPE)
- Continuing Medical Education (CME) Programs accredited by The Royal College of Physicians and Surgeons of Canada (MOCOMP) or The College of Family Physicians of Canada (Mainpro)
- Courses and programs from a Canadian university

\*Although the MPhA has changed its name to CPhM, some programs are still accredited under the old name. In these cases, please select "MPhA" as the Accrediting Body.

- 10. Enter the **Program Accreditation Number** in the corresponding field. Please note that programs accredited by The Royal College of Physicians and Surgeons of Canada (MOCOMP), The College of Family Physicians of Canada (Mainpro), and courses from a Canadian university will not have an accreditation number. All other accredited programs require an accreditation number.
- 11. If the learning activity includes non-accredited hours, you may enter the number of hours under **Non - Accredited Learning Activity Hours**.

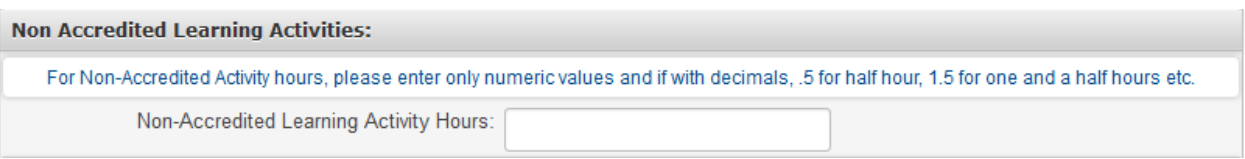

12. Next, the following two questions provide you with an opportunity to thoroughly reflect on your learning and knowledge related to the learning activity. Type each answer in the corresponding text box below each question. Please remember that fields marked with a red asterisk \* are mandatory.

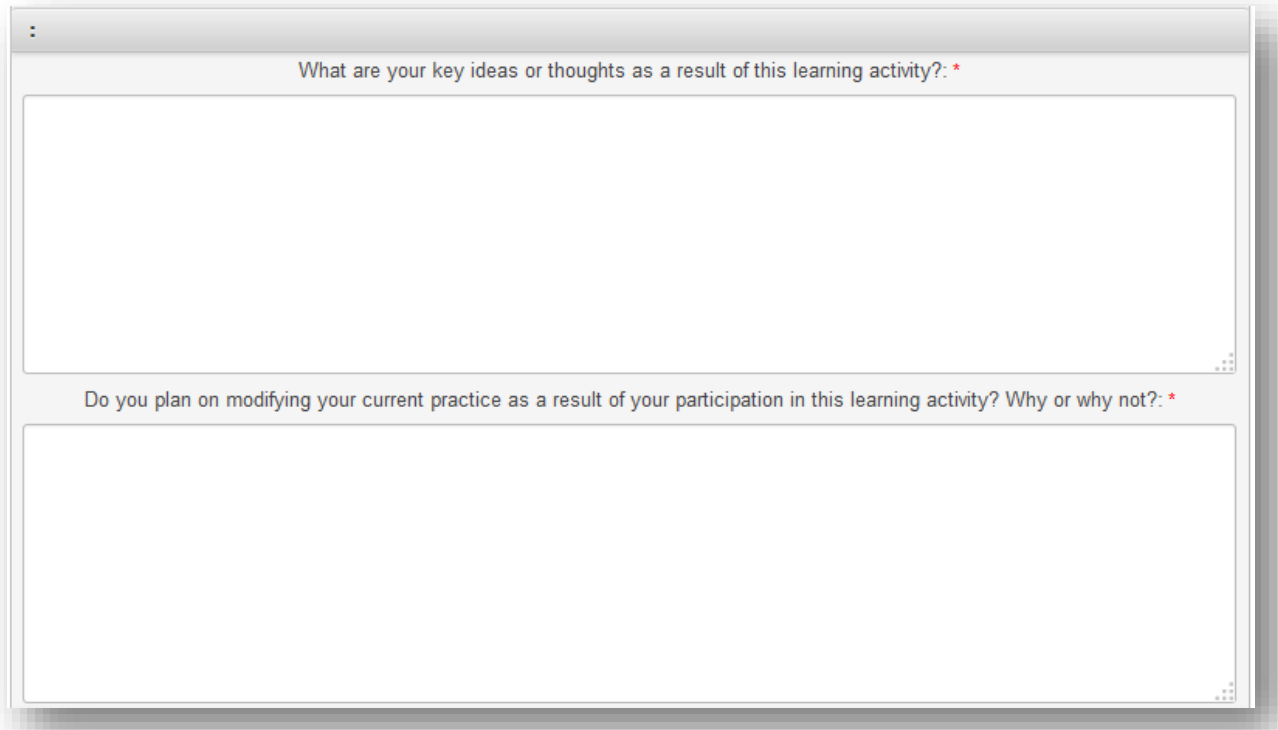

14. In the **Involvement** section, check off the boxes of all the competencies that apply.

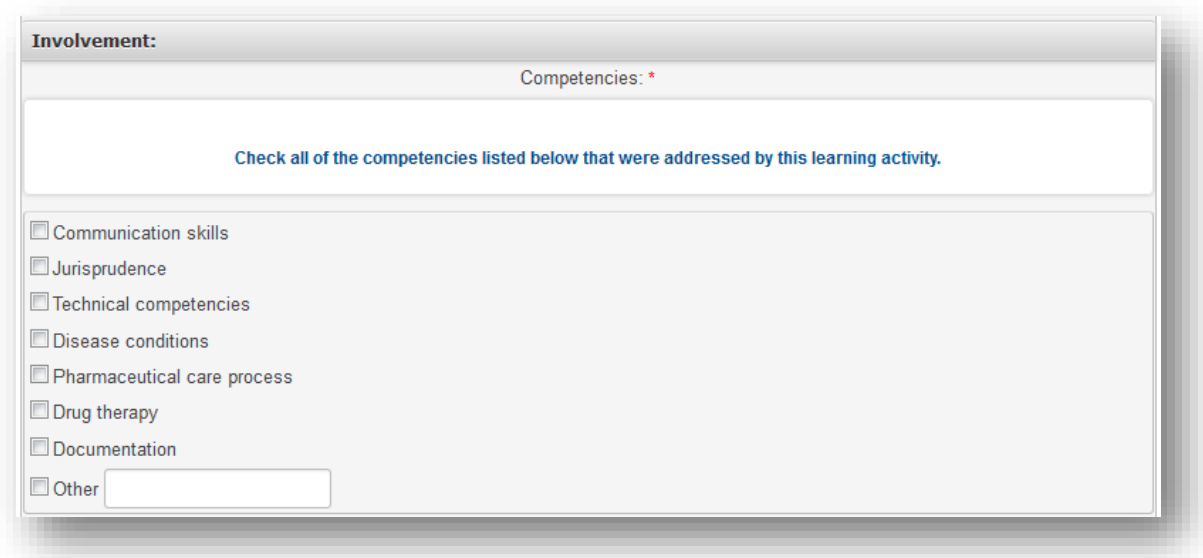

15. Click **Next** to continue to page three of four.

## Page Three of Four – Suggestions

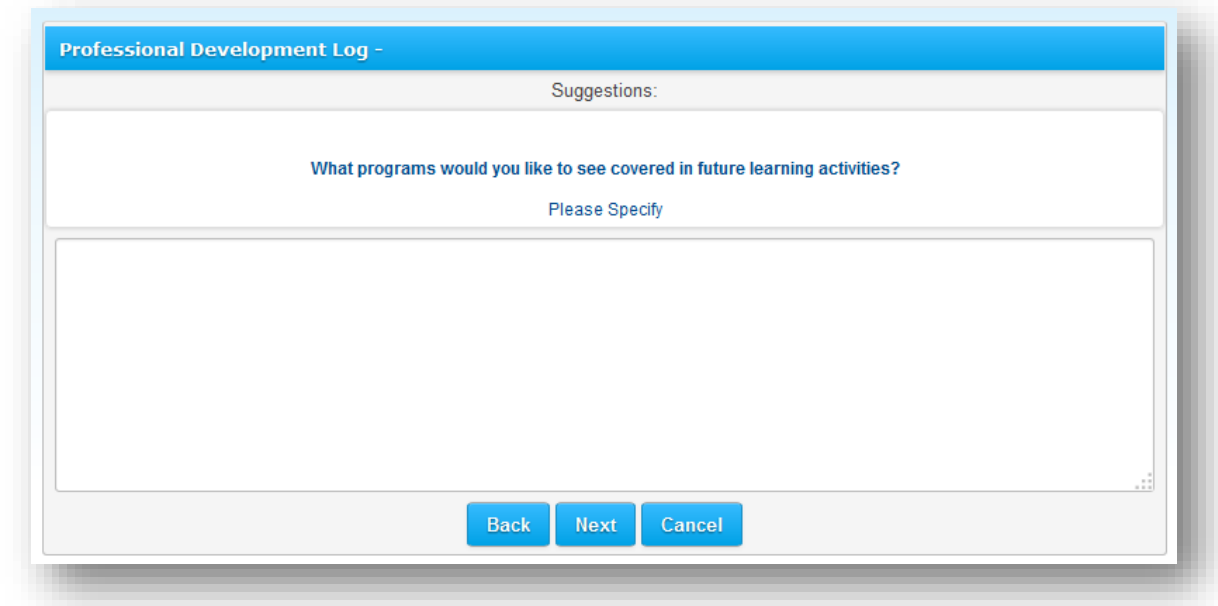

- 16. In the **Suggestions** box, share your suggestions for future learning activities.
- 17. Click **Next** to continue to page four of four.

### Page Four of Four – Review

This page provides you with a summary of the information you provided in this session. You may need to scroll down to see all the information. If anything needs to be edited, click "**Back**" and make corrections. If you're satisfied with the review, click "**Save"**. You have successfully updated your PD online!

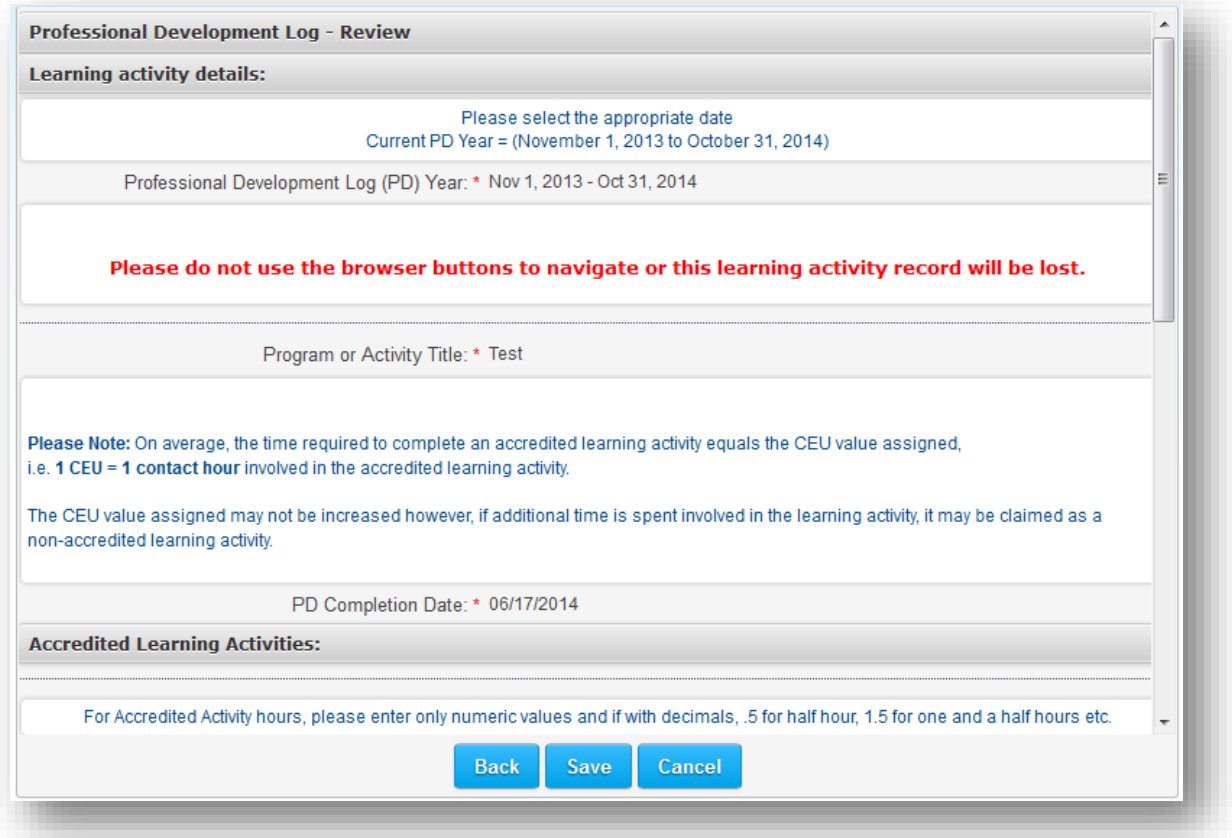

### View/Edit/Print your PD Log

This screen presents the learning activities you have entered into your Professional Development (PD) Log. You can access this page by clicking View/Edit Your PD Log found on your Member Home page (refer to picture on page one of this guide).

From this screen, you can print your PD Log, search, edit or delete existing entries.

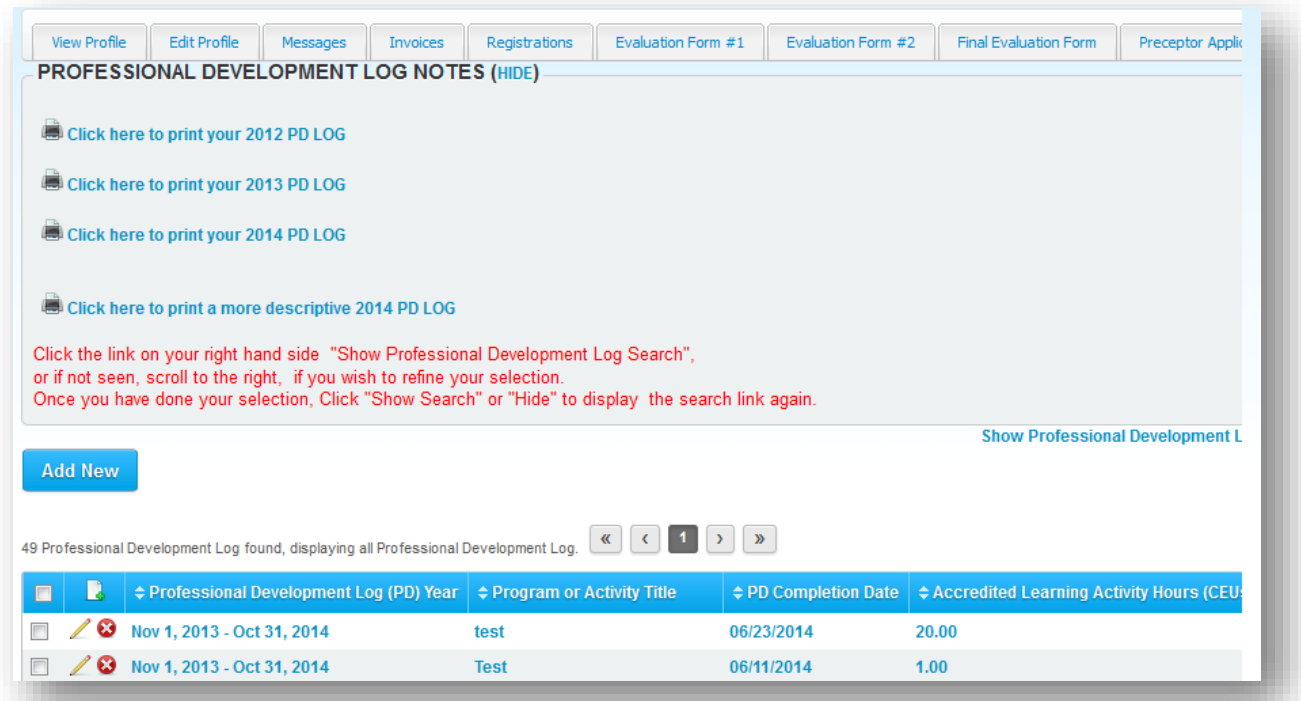

#### Edit:

To edit an entry, select the pencil icon (first icon from the left), make changes and save.

#### Delete:

To delete an entry, select the red X icon (second icon from the left).

#### View each PD Log Year:

To view your learning activities in a specific PD year, select the **Show Professional Development Log Search** button and a search menu will appear. Select the applicable time frame from the drop down menu beside **Professional Development Log (PD) Year**.

#### Print Your PD Log:

Selecting **Click here to print your PD log** will open your PD log as a .pdf file that you may print or save to your computer (see below). You can also access this feature by selecting **Print Your PD Log** from your member home page. Please note that starting from the 2014 year, there is now added an option to print a **detailed PD log** that includes a summary with each activity.

This is the default PD Log printout format:

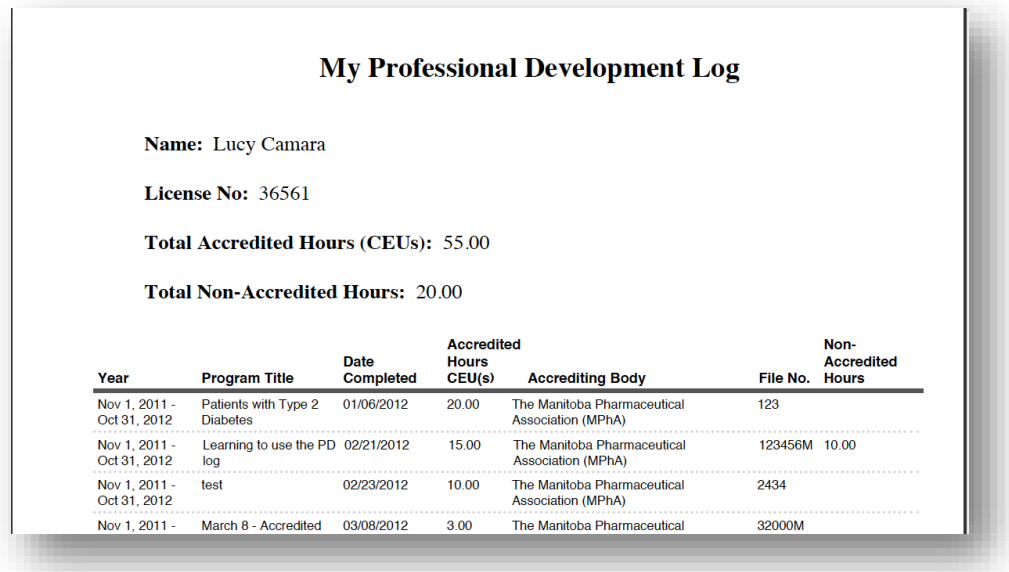

This is the "descriptive" PD Log printout format:

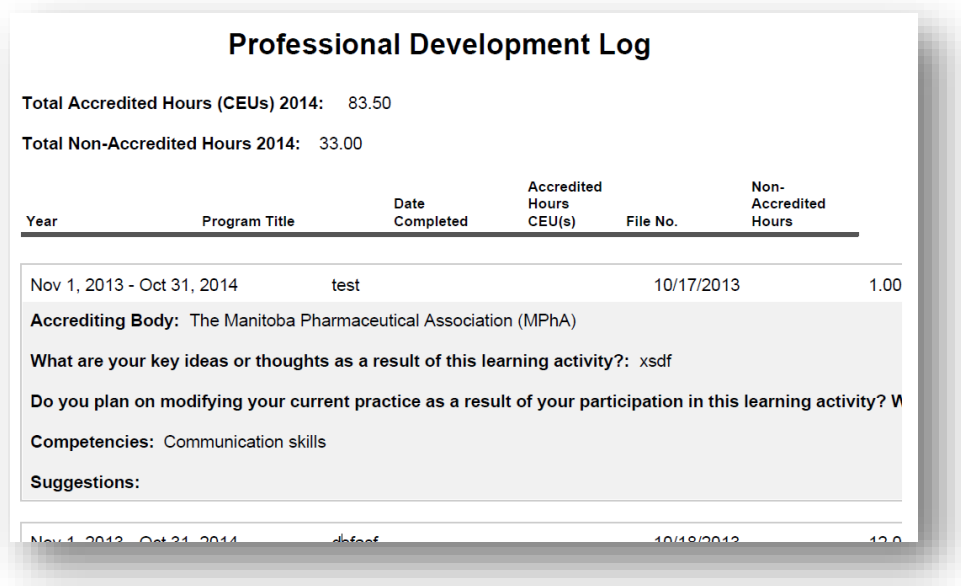